# S GENESYS

# **Credit Bureau Reporting Wizard**

# **Printable Help**

Version 10.0

Last updated December 17, 2018

### **Abstract**

This document is a printable version of Credit Bureau Reporting Wizard help.

*For copyright and trademark information, see [https://help.genesys.com/latitude/10/desktop/Copyright\\_and\\_Trademark\\_Information.htm](https://help.genesys.com/latitude/10/desktop/Copyright_and_Trademark_Information.htm)*.

# **Table of Contents**

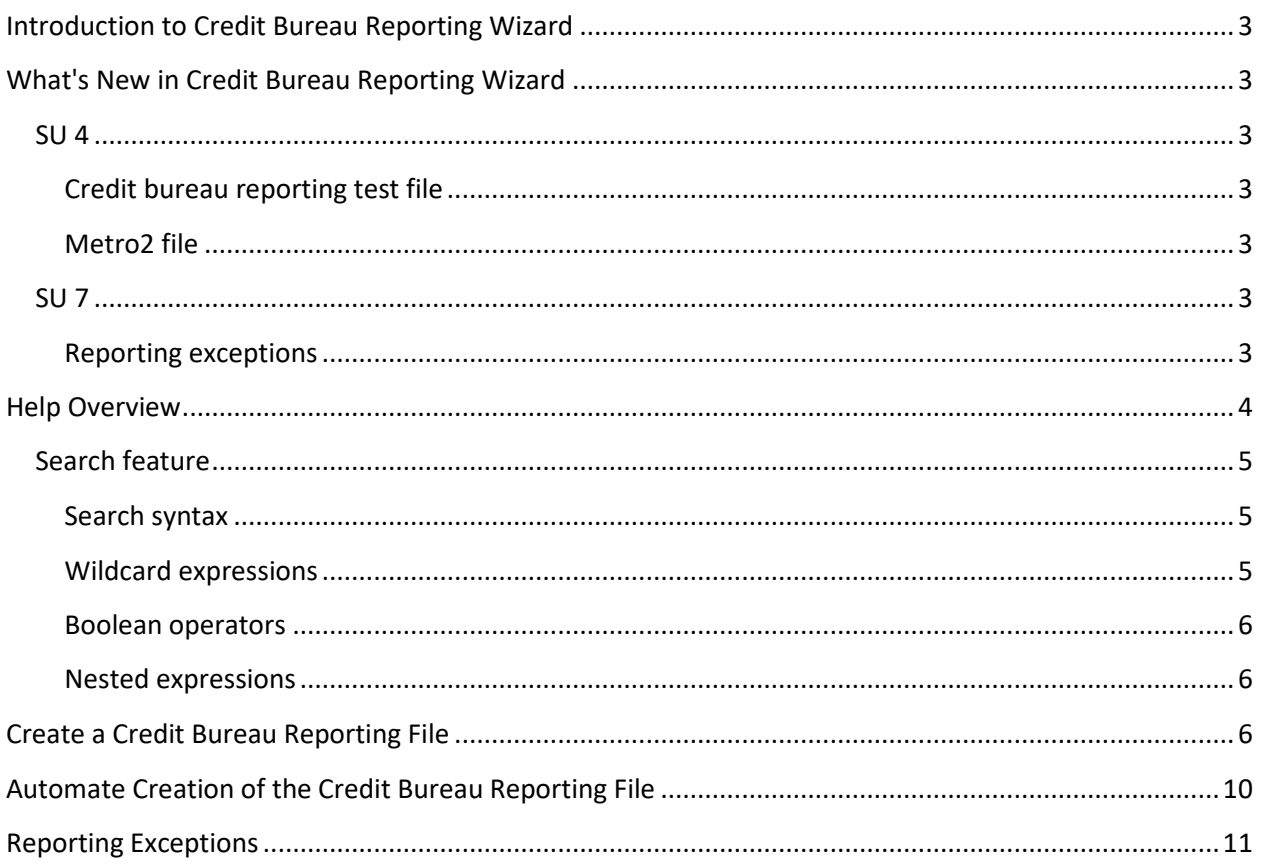

# <span id="page-2-7"></span><span id="page-2-0"></span>**Introduction to Credit Bureau Reporting Wizard**

Credit Bureau Reporting Wizard allows you to create files that contain account information to send to credit bureaus for reporting purposes. Credit reporting files are in compliance with Metro2® reporting guidelines. For more information, see your *Credit Reporting Resource Guide*®. This wizard supports thirdparty agencies and first-party charge-off accounts for the mortgage and credit industries only.

Latitude reports in the:

- **J1 segment:** Other parties residing at the same address as the person reported in the Base Segment. This segment doesn't include address information and is limited to 100 characters.
- **J2 segment:** Other parties residing at a different address as the person reported in the Base Segment.
- **K1 segment:** Original creditor information.

### <span id="page-2-1"></span>**What's New in Credit Bureau Reporting Wizard**

The following Service Updates (SU) introduced changes and enhancements in Credit Bureau Reporting Wizard 10.0:

### <span id="page-2-3"></span><span id="page-2-2"></span>**SU 4**

### **Credit bureau reporting test file**

Added **Create test file** check box to the **Output Options** page to allow creation of a credit bureau reporting test file for review purposes only, not for sending to the credit bureaus. For more information, se[e Create a Credit Bureau Reporting File.](#page-5-3)

### <span id="page-2-4"></span>**Metro2 file**

Added J1 segment to Metro2 file to accommodate the requirements of the Equal Credit Opportunity Act when reporting to the credit bureaus.

### <span id="page-2-6"></span><span id="page-2-5"></span>**SU 7**

### **Reporting exceptions**

- Added "InvalidDOB" exception. If an authorized account user's date of birth is missing or a responsible party's SSN and date of birth are both missing, the account doesn't report to the credit bureaus.
- Added "InvalidOriginalLoanAmount" exception. If the original loan amount is missing, the account doesn't report to the credit bureaus.
- Added "MedicalWithin180Days" exception. If an account has a medical creditor classification and is less than 180 days past the delinquency date, the account doesn't report to the credit bureaus.

For more information, se[e Reporting Exceptions.](#page-10-1)

## **Help Overview**

Credit Bureau Reporting Wizard help provides you with information for using Credit Bureau Reporting Wizard. To locate and view a topic, use the table of contents, index, and search features.

### **To open help**

In the "\Latitude Software\Documents" folder, double-click **CBRWizard.chm**. The **Credit Bureau Reporting Wizard Help** window appears.

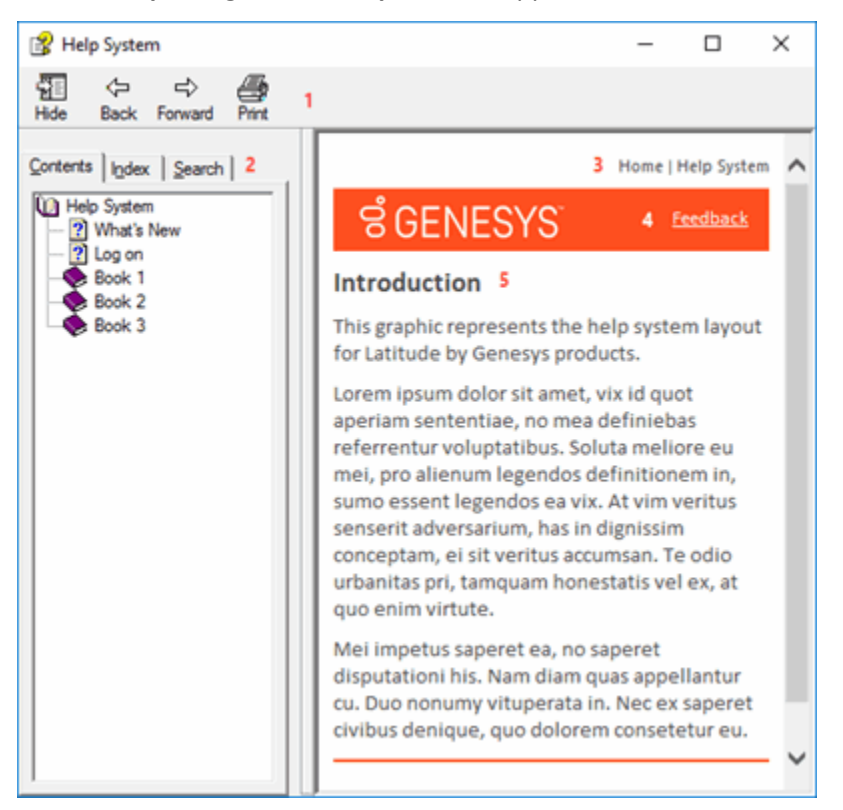

**Tip**: To adjust the width and height of the window or its panes, click the edge of the window or pane and drag it up or down, left or right.

- 1. **Toolbar:** Allows you to hide or show tabs and the **Navigation** pane, move forward and backward through topics, and print the currently displayed topic.
- 2. **Tabs:** Displays the following:

**Contents:** Displays the table of contents. To display a topic in the **Content** pane, expand a book and then click the link.

**Index:** Displays the index. To display a topic in the **Content** pane, type a keyword or phrase in the box (or scroll through the list) and then click the link in the list.

**Search:** Displays th[e search feature.](#page-4-0) To display a topic in the **Content** pane, type a keyword or phrase in the box and then press **Enter**. In the search results, click the link.

**Glossary:** If available, displays a list of terms and their definitions. To display a definition, click the term.

- 3. **Breadcrumbs:** Displays your current location within the help system. When you click a breadcrumb, the related topic displays.
- 4. **Content toolbar:** Displays an option to send feedback through an email message to Latitude by Genesys Documentation.
- 5. **Content pane:** Displays the contents of a topic. To view the **Content** pane menu, right-click in the **Content** pane.

### <span id="page-4-0"></span>**Search feature**

You can use the search feature to search for topics that contain words or phrases that you specify. You formulate a search query following a specific [set of rules.](#page-4-1) You can includ[e wildcard expressions,](#page-4-2) [Boolean](#page-5-0)  [operators,](#page-5-0) and [nested expressions](#page-5-1) in your search query. A list of topics that match your search criteria appear in the search results. When you click a topic title in the search results, the content of that topic appears in the **Content** pane.

### <span id="page-4-1"></span>**Search syntax**

The basic rules for formulating search queries are:

- Searches are not case-sensitive, meaning you can type uppercase or lowercase characters.
- You cannot search for a single character or the following reserved words: an, and, as, at, be, but, by, do, for, from, have, he, in, it, not, of, on, or, she, that, the, there, they, this, to, we, which, with, you.
- The search engine ignores punctuation marks and special characters such as  $\omega$ #\$%^&()=+[]\.
- Enclose phrases and terms that include a period (such as a file name with an extension) in double quotation marks.

### <span id="page-4-2"></span>**Wildcard expressions**

Wildcard expressions allow you to search for one or more characters using a question mark or asterisk. A question mark represents a single character, while an asterisk represents one or more characters.

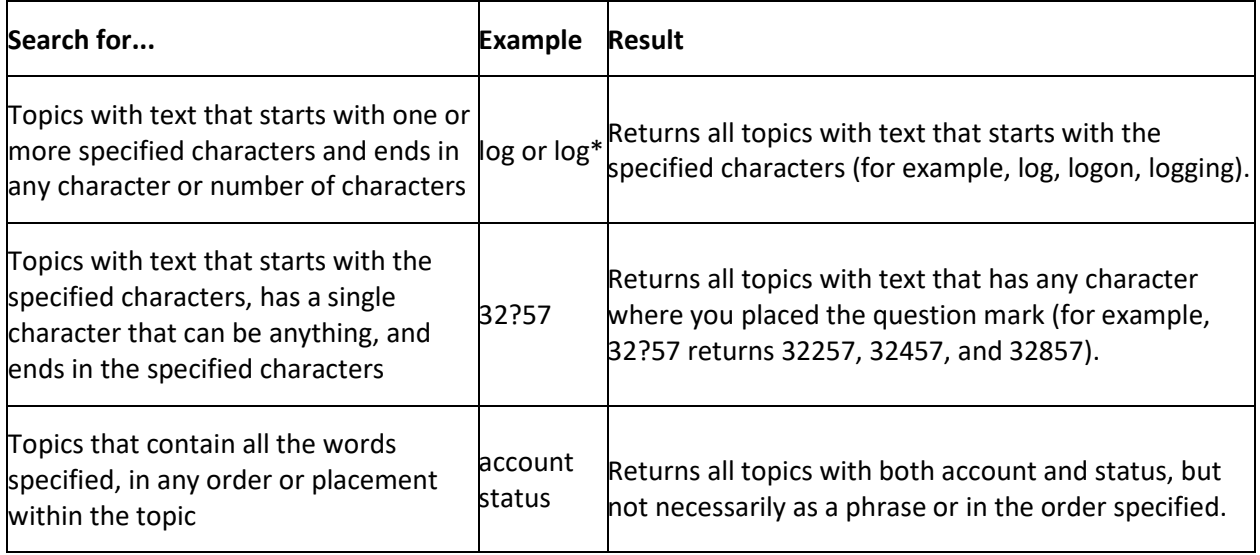

<span id="page-5-3"></span>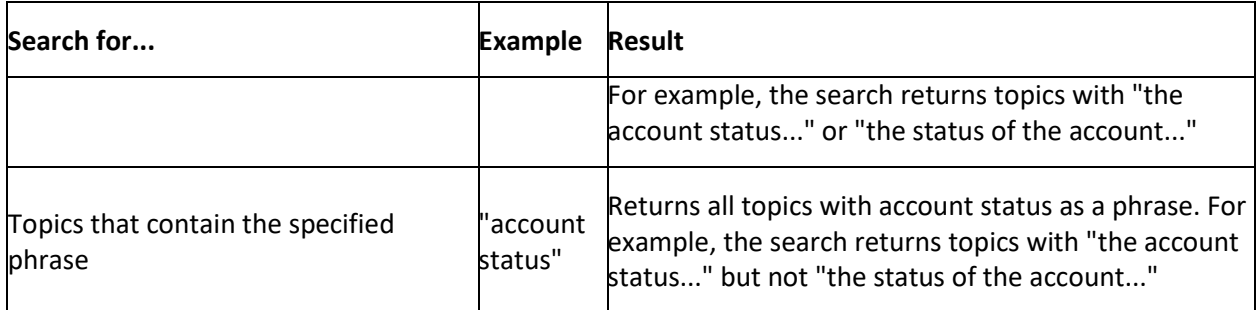

### <span id="page-5-0"></span>**Boolean operators**

Boolean operators (AND, OR, NOT, NEAR) allow you to create a relationship between terms. If you don't specify an operator, the system uses AND by default.

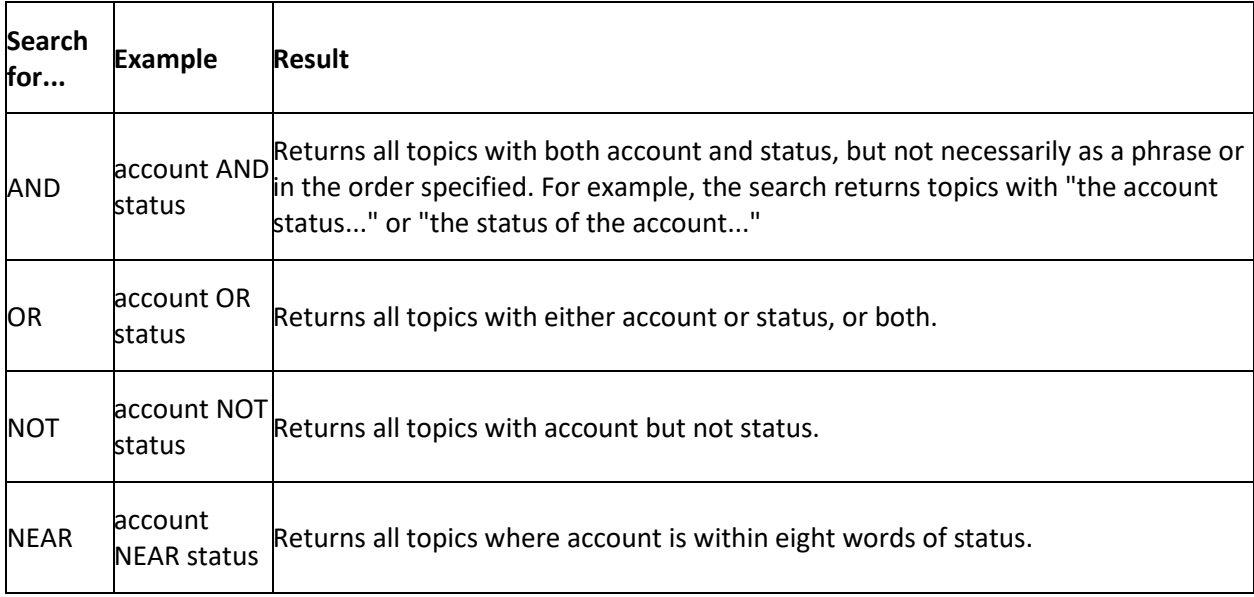

### <span id="page-5-1"></span>**Nested expressions**

Nested expressions allow you to perform complex searches. For example, queue AND ((collector OR clerical) not supervisor) finds topics containing queue and collector but not supervisor, or containing queue and clerical but not supervisor. As with mathematical expressions, the system evaluates expressions in parentheses first. If there is no parenthesis, the system evaluates the expression from left to right. For example, queue NOT (clerical OR supervisor) finds topics containing queue but not clerical or supervisor. Queue NOT clerical OR supervisor finds topics containing queue but not clerical, or topics containing supervisor.

### <span id="page-5-2"></span>**Create a Credit Bureau Reporting File**

Use the **Credit Bureau Reporting Wizard** to create a text file containing account information to send to a credit bureau. You can automate the creation of the Credit Bureau Reporting (CBR) file and schedule it to run during off-peak hours.

### **To create a credit bureau reporting file**

1. In the **Main Menu** window, from the **Tools** menu, click **Credit Reporting Wizard**. The **Credit Bureau Reporting Wizard** page appears.

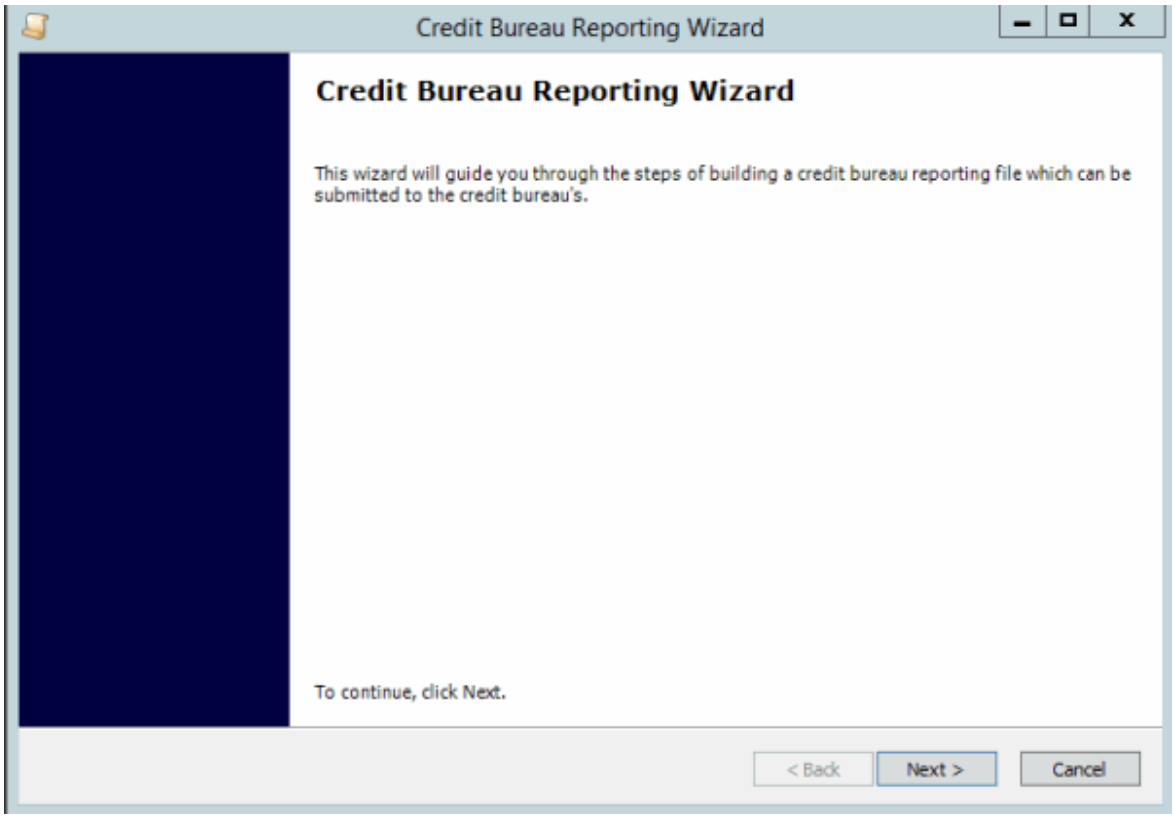

2. Click **Next**. The **Output File** page appears.

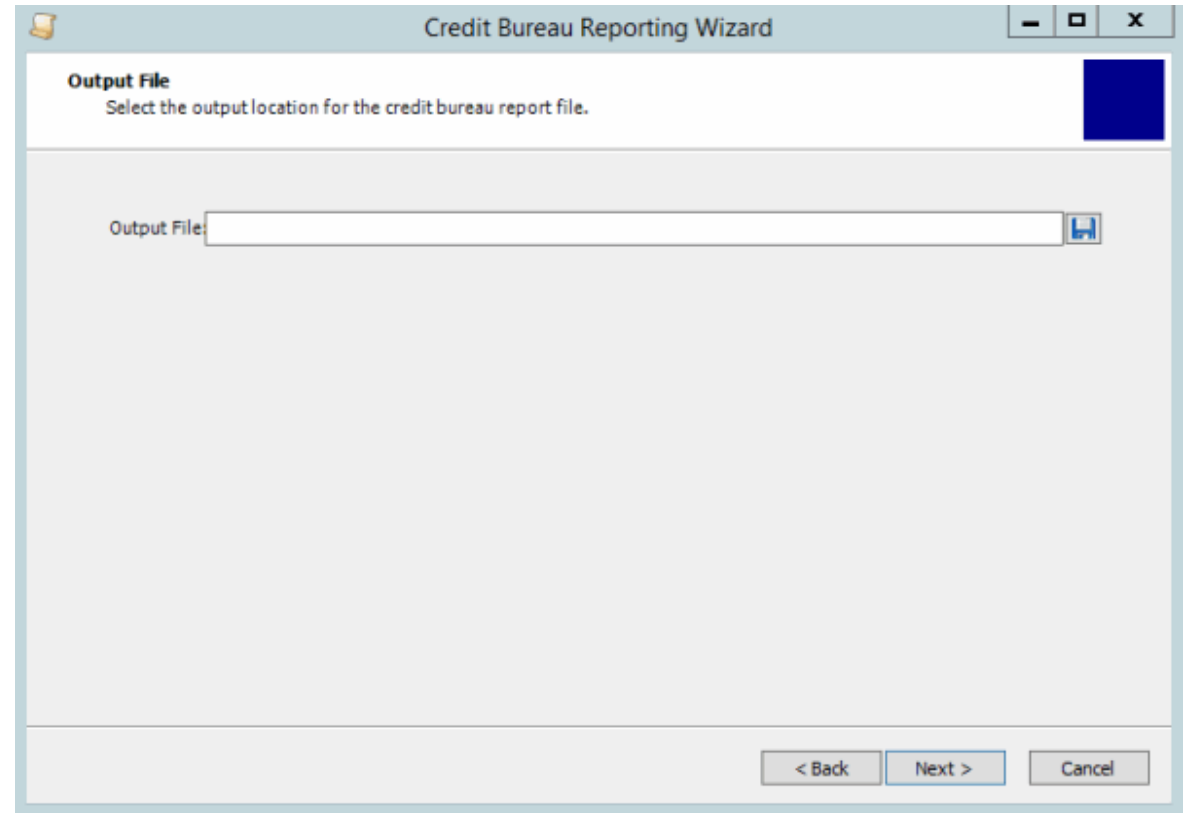

3. Do the following:

a. Click the Disk icon. The **Select Output File** dialog box appears.

b. In the **File Name** box, change the name of the output file or keep the default name, and then click **Save**. The system populates the **Output File** box in the **Output File** dialog box with the file name.

4. In the **Output File** page, click **Next**. The **Output Options** page appears.

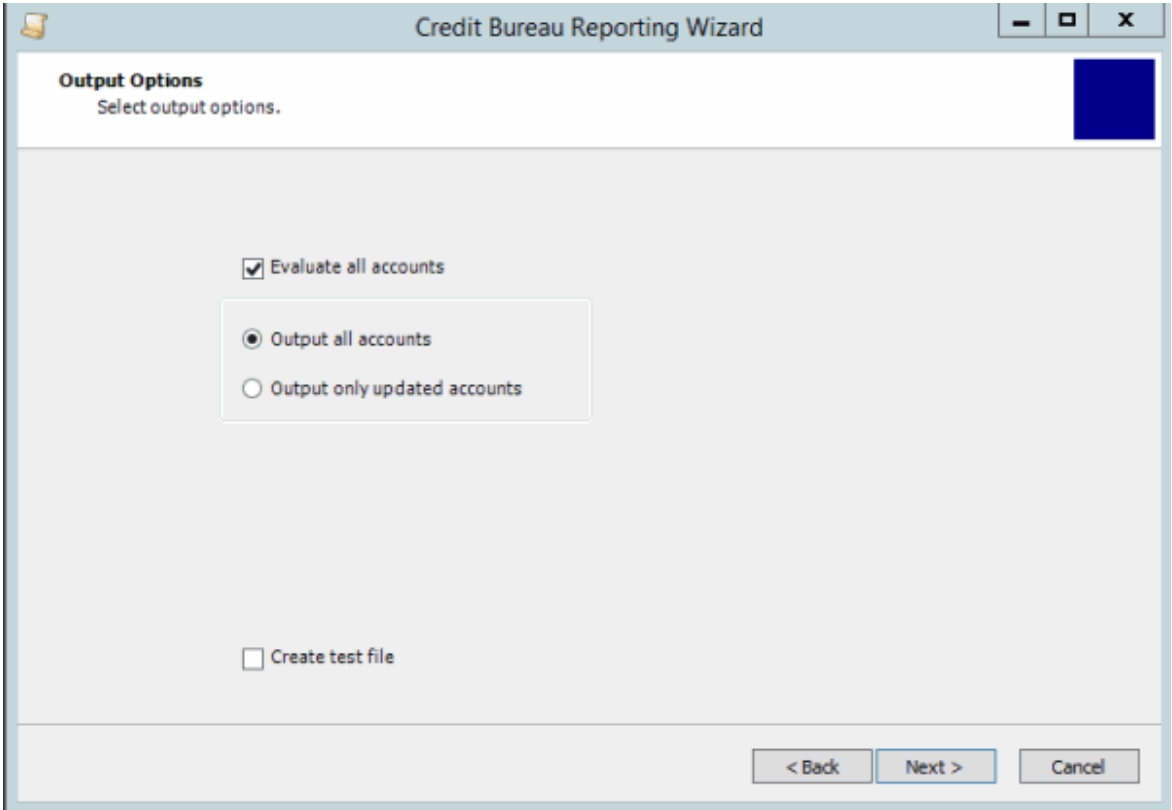

**Evaluate all accounts:** If selected, a stored procedure runs to reevaluate all accounts in the system to determine whether to report them.

**Note**: The evaluation could take a while, depending on the number of accounts in your system. Typically, evaluation occurs during end-of-day (Custodian) processing and the system doesn't necessarily require it immediately before file creation.

**Output all accounts:** If selected, the file includes all accounts valid for credit reporting.

**Output only updated accounts:** If selected, the file only includes accounts not previously included, with a CBR change pending, or a balance change.

**Create test file:** If selected, the system sends the output to a test file for your review. The system does not record the results or the history in the database. The test file includes "--TEST--" in the first column of each record to indicate that the file is for testing purposes only. **DO NOT** submit the file to credit bureaus.

5. Complete the information and then click **Next**. The **Confirm Output Settings** page appears.

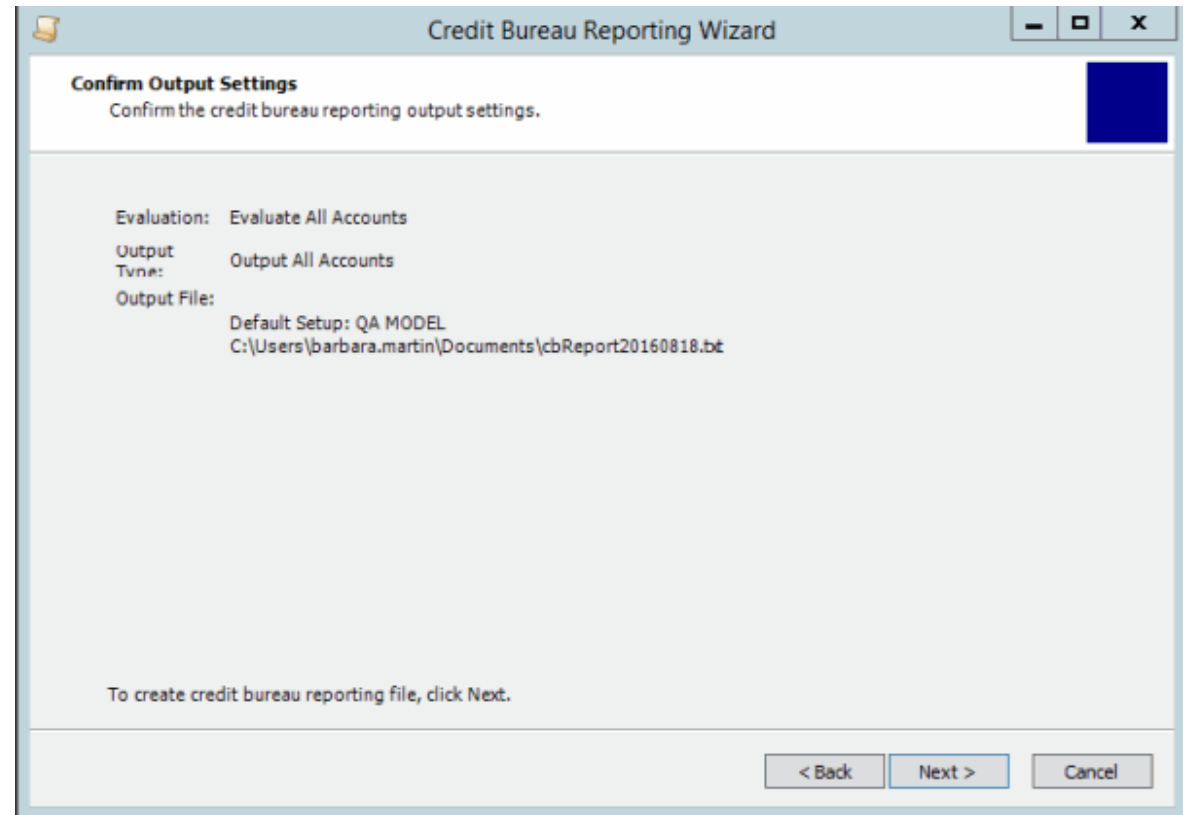

- 6. Verify the information. To change the information, click **Back**; otherwise, click **Next**. The system displays the **Building Credit Bureau Reporting File** page while creating the file. After creating the file, the **Credit Bureau Reporting File Completed** page appears.
- 7. Click **Finish**. You can distribute the file to credit bureaus using any method available to your agency (for example, email or FTP).

### **Note:** If you chose to create a test file, **DO NOT** submit the file to credit bureaus.

### <span id="page-9-0"></span>**Automate Creation of the Credit Bureau Reporting File**

You can automate the creation of the Credit Bureau Reporting (CBR) file and schedule it to run during off-peak hours. The system uses a configuration file to determine whether to reevaluate all accounts, and whether to report all or only changed accounts. The system applies all settings created in Credit Bureau Reporting Console to accounts. For more information about Credit Bureau Reporting Console, see the *Credit Bureau Reporting Console* documentation.

**Note**: The system installs the automated CBR request program with Latitude when you select the **Credit Bureau Reporting Wizard** option. Make sure that you select this option when installing Latitude on the server.

### **To automate creation of the Credit Bureau Reporting File**

- 1. Open "\Program Files (x86)\Latitude Software\bin".
- 2. Use Notepad or any text editor to open and modify the "cbrwc.exe.config" file.

**connectionString:** The full SqlClient connection string to the collect2000 database (for example, "Data Source=SqlServer1;Initial Catalog=collect2000; User Name=user;Password=password;").

<span id="page-10-1"></span>**user:** The Latitude logon name to use for any notes generated by the process.

**reevaluate:** Type "true" to perform a full CBR evaluation before creating the file, or "false" to skip the evaluation.

**reportChangesOnly:** Type "true" to report accounts with changes only, or "false" to report all accounts in the file.

**outputPath:** The location to save the file. If blank, the system saves the file in the same directory containing the program.

3. Once configured, use any program scheduler (such as Windows Task Scheduler, SQL Agent, or Custodian) to schedule the "cbrwc.exe" program to run.

### <span id="page-10-0"></span>**Reporting Exceptions**

Exceptions prevent an account from reporting to the credit bureaus. More than one exception can exist simultaneously for the primary debtor, responsible parties, and authorized parties. Account level errors including the primary debtor prevent the respective account from reporting. Errors at the responsible party or authorized party level don't prevent the account from reporting but the system excludes them from reporting for the respective account. Accounts with exceptions don't report again until you correct the exceptions.

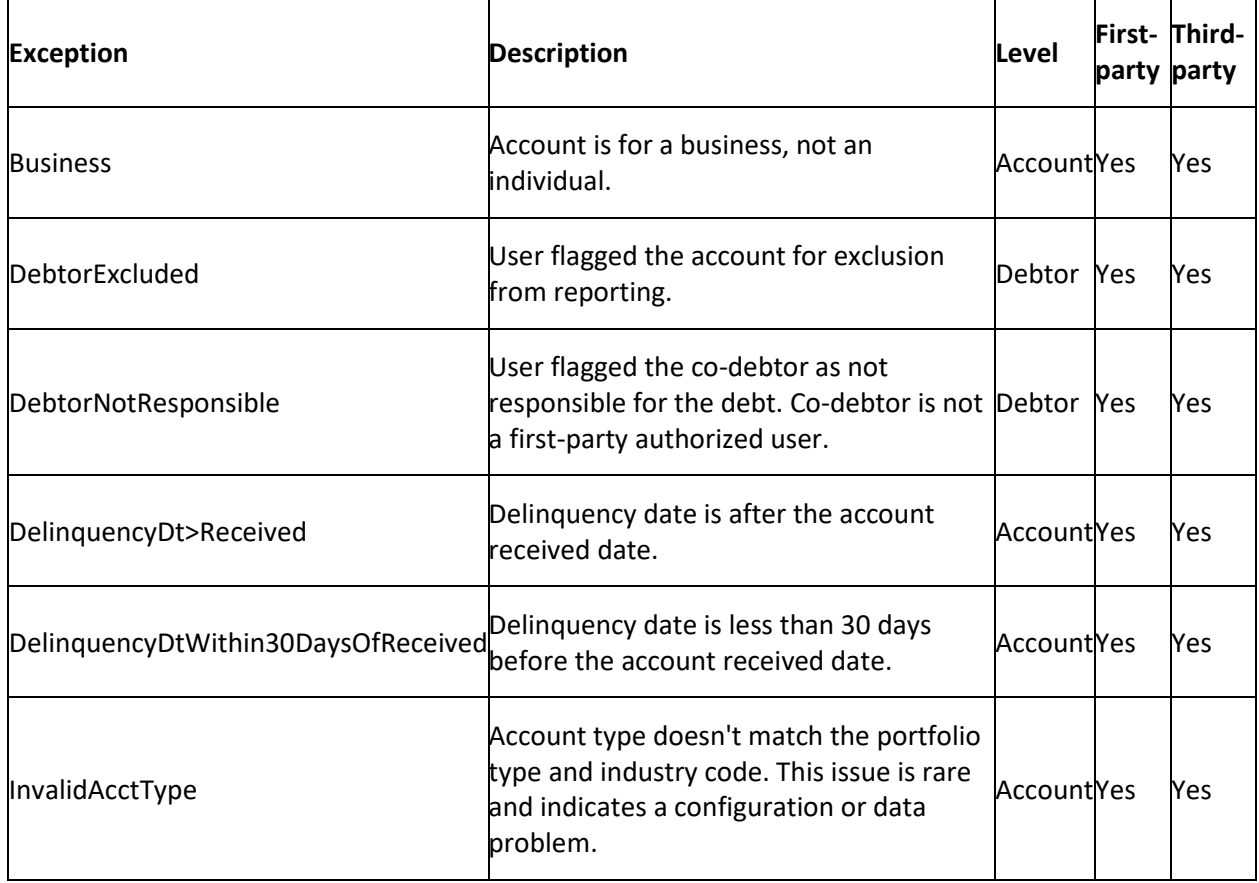

The following table lists the exceptions that prevent an account from reporting to the credit bureaus.

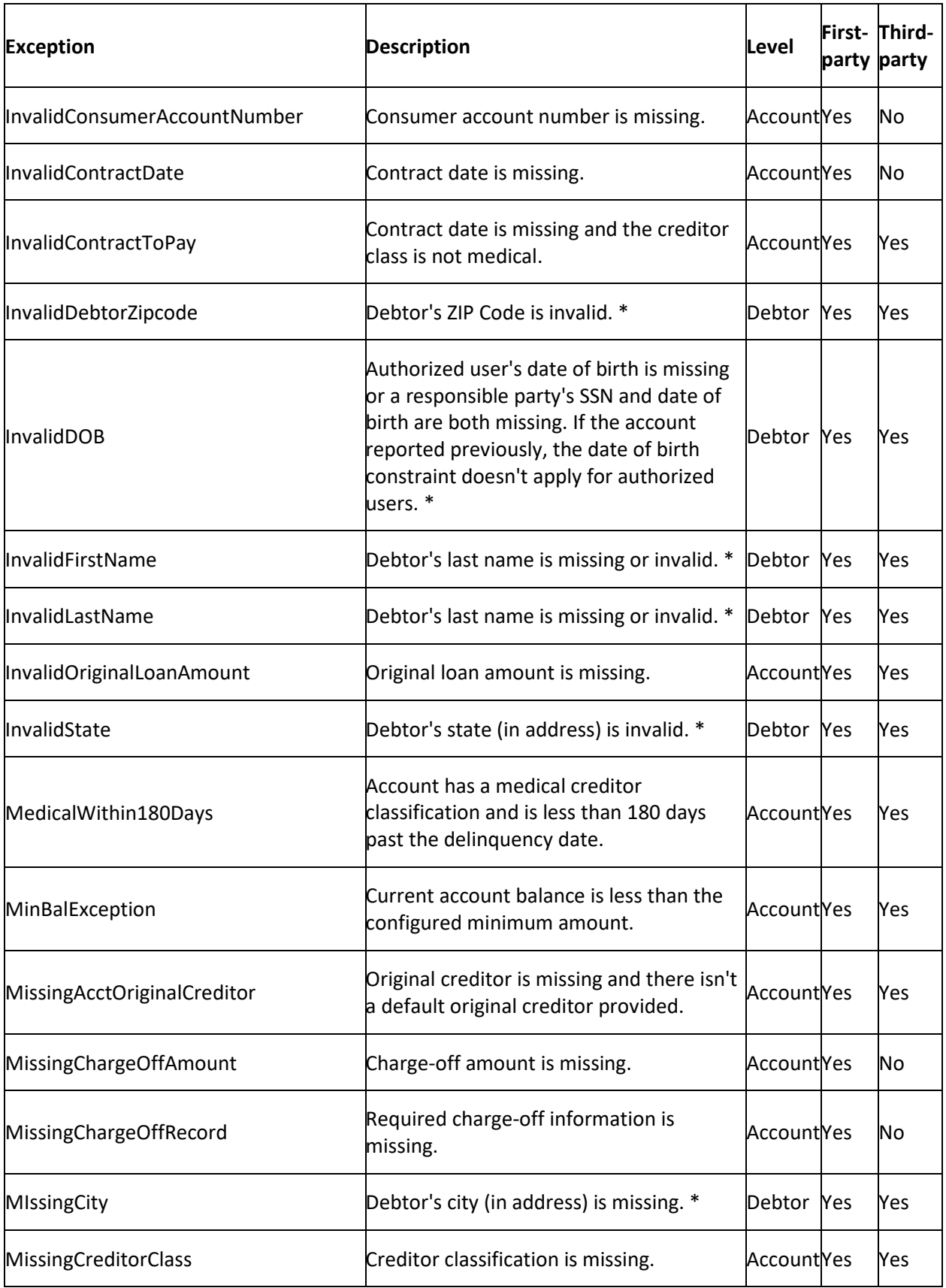

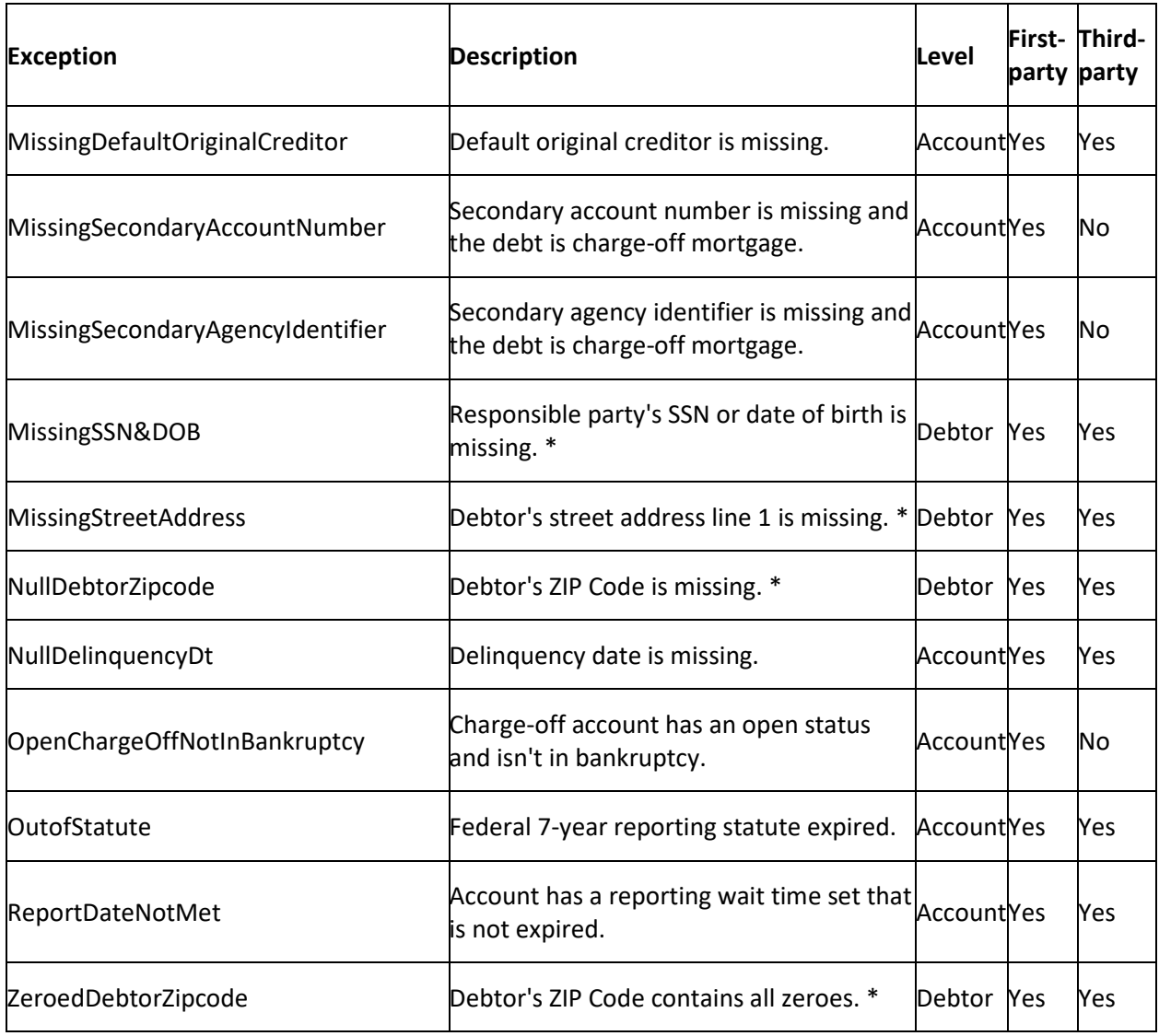

\* Applies to reported accounts with an open date after September 15, 2017.